# Quick Start Guide Websense TRITON AP-EMAIL Virtual Appliance

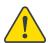

#### Before you begin...

Plan your deployment before setting up the virtual appliance. The back of this guide contains a reference section for entering information needed during virtual appliance configuration.

## 1

#### Verify Requirements

- ESXi VMware platform version 4.0 or later
- TRITON management server and off-box database:

See TRITON system requirements

You can create a virtual appliance cluster. However, a virtual appliance cannot be deployed in a cluster with a Websense hardware appliance.

#### 2

#### Obtain virtual appliance image

- Log on to MyWebsense and select the Downloads tab.
- Select the appropriate version for your Virtual Appliance image.
- Click download to save the image file (.ova) to a local directory.

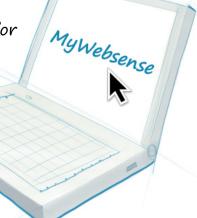

#### 3 Deploy virtual appliance image

- Using VMware vSphere Client (version 4.1 or later),
   select File > Deploy OVF Template to open the Deploy
   OVF Template wizard.
- Complete the wizard to deploy the appliance image.
- Default appliance settings at initial deployment are as follows:

| Component                    | Setting |
|------------------------------|---------|
| Disk space                   | 200 GB  |
| Memory                       | 6 GB    |
| СРИ                          | 4 cores |
| Number of network interfaces | 1       |

- To change these default settings:
  - o Power off the virtual appliance.
  - o Right-click the virtual appliance name and select **Edit Settings**.
  - o In the Virtual Machine Properties dialog box Hardware tab, change the CPU core number or memory capacity.
  - o To add a network interface, click **Add**, select the **Ethernet Adapter** device type, and then complete the Add Hardware wizard. **Note**: The virtual appliance supports up to 2 network interfaces: ethO and eth1.
  - o Power the virtual appliance on.

#### 4 Configure the Virtual Appliance

- Log on to the virtual appliance. Credentials are email\_va/email\_va#123.
- Enter the **su root** command to set user to root. Password is websense123.
- Enter the email\_va\_config.py command.
- Accept the end-user license agreement.
- Configure the virtual appliance using the commands on the TRITON AP-EMAIL Virtual Appliance Configuration screen. Select the desired command and click **Configure**.
  - 1. Set Hostname
  - 2. Change Password
    - We strongly recommend that you change the initial password for security reasons.
  - 3. Specify Network Interfaces:

Device configuration

- a. Select New Device. The Use DHCP field is not used. Do not enter DNS server information in this screen. Use the DNS Configuration page.
- b. Restart Network Service.
- 4. Specify Network Interfaces: DNS configuration Enter DNS server information.
- 5. Restart Email Protection Service

You must restart the network service any time you change IP address information for the virtual appliance.

Your appliance can now run TRITON AP-EMAIL!

Please see the Administrator Help for information about adding your appliance to the TRITON Manager Email module.

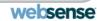

#### Reference Sheet

| Virtual applian      | nce configuration information: |
|----------------------|--------------------------------|
| Hostname             |                                |
| Name                 |                                |
| Appliance ("device") |                                |
| IP address           |                                |
| Subnet mask          |                                |
| Default gateway      |                                |
| Primary DNS          |                                |
| Secondary DNS        |                                |
| Tertiary DNS         |                                |

## Other virtual appliance commands available from the TRITON AP-EMAIL Virtual Appliance Configuration screen:

| Virtual Appliance Configuration screen:  Command Description |                                                                                                    |  |
|--------------------------------------------------------------|----------------------------------------------------------------------------------------------------|--|
| Configure Virtual<br>IP Addresses                            | Configure addresses 1 at a time. Add an address in the Virtual IP address field and click Add.  Note: Virtual IP addresses must be in the same subnet as the virtual appliance IP address. Each network interface may have up to 10 virtual IP addresses configured.                                                                                                    |  |
| Configure Route                                              | Click Add to create a new route. Enter the destination network, subnet mask, gateway, and interface. Click OK.                                                                                                    |  |
| Backup/Restore<br>Email Appliance                            | Click <b>Backup</b> to store a configuration backup file in <b>/var/backuprestore</b> . Files are listed in the format: Email <date>-<sequence number="">.bak. For example, Email-20130801-2 is the second backup file generated on August 1, 2013.  Select a backup file and click <b>Restore</b> to restore the settings in that file to the appliance.</sequence></date> |  |
| Upgrade Email<br>Appliance                                   | Enter the URL (ftp or http) for the appliance upgrade file and click <b>Upgrade</b> .<br>The upgrade log is stored in /var/log/upgrade.log.                                                                                                    |  |
| View Configuration<br>Summary                                | Click <b>OK</b> to save configuration and log information in /var/configsummary.                                                                                                    |  |

# Other commands available from the command-line interface:

| Appliance Function      | Command                                                                                                    |
|-------------------------|----------------------------------------------------------------------------------------------------|
| CPU and<br>memory usage | top                                                                                                    |
| Disk usage              | iostat, du                                                                                                    |
| Network bandwidth       | cat/proc/net/dev                                                                                                    |
| Service status          | ps                                                                                                    |
| Date/time               | date                                                                                                    |
| Time zone               | <ol> <li>Use the tzselect command and do the following:</li> <li>Select the continent.</li> <li>Select the country. A "TZ='continent/country or city' statement is displayed.</li> <li>Add the following line to your "~/.bash_profile" file: TZ='continent/country or city'; export TZ</li> <li>Run the following command: source ~/.bash_profile</li> </ol> |
|                         | <ul> <li>5. Run the following command:<br/>ln -sf /usr/share/zoneinfo/<continent>/<city> /etc/localtime</city></continent></li> <li>6. Run the following command:<br/>/etc/init.d/rsyslog restart</li> </ul>                                                                                                    |

### Support and Resources

Websense Technical Library

Online Support and Contact Information support.websense.com

websense